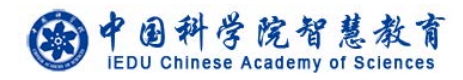

# 奖项管理系统

# 使用说明书

中国科学院前沿科学与教育局

二○一八年四月

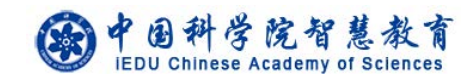

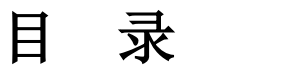

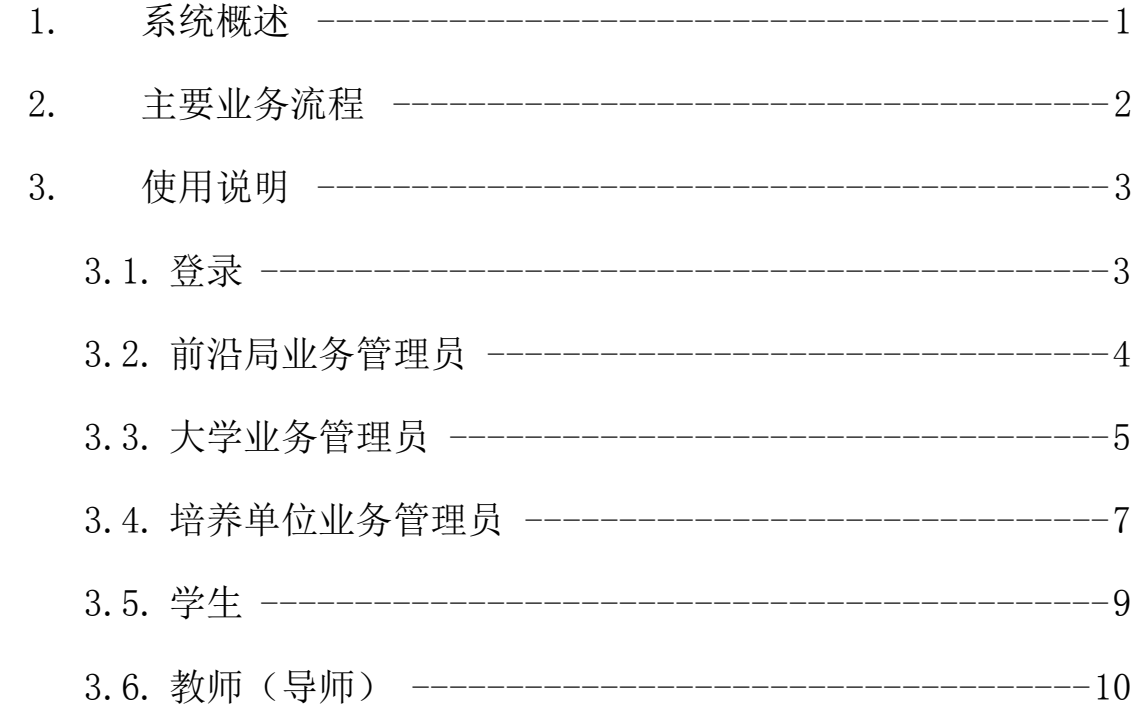

<span id="page-2-0"></span>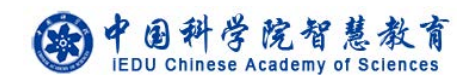

## **1.** 系统概述

奖项管理系统是中科院智慧教育平台的重要组成部分,旨在为全院学生、导 师、培养单位、大学、前沿科学与教育局(以下简称前沿局)提供一套中科院院 长奖等奖项申请、审核、管理的完整方案。

奖项管理系统主要角色与功能:

- (1) 学生:申请奖项。
- (2) 教师:审核指导研究生的奖学金申请信息,申请奖教金。
- (3) 培养单位业务管理员:设置申请人申请时间,推荐申请人,查看文件 规章,查看获奖名单。
- (4) 大学业务管理员:设置培养单位提交时间,设置各培养单位推荐名额, 推荐申请人,上传各奖项规章,查看获奖名单。
- (5) 前沿局:确认获奖名单,查看获奖名单。

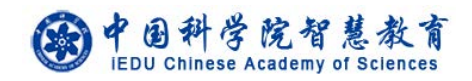

# <span id="page-3-0"></span>**2.** 主要业务流程

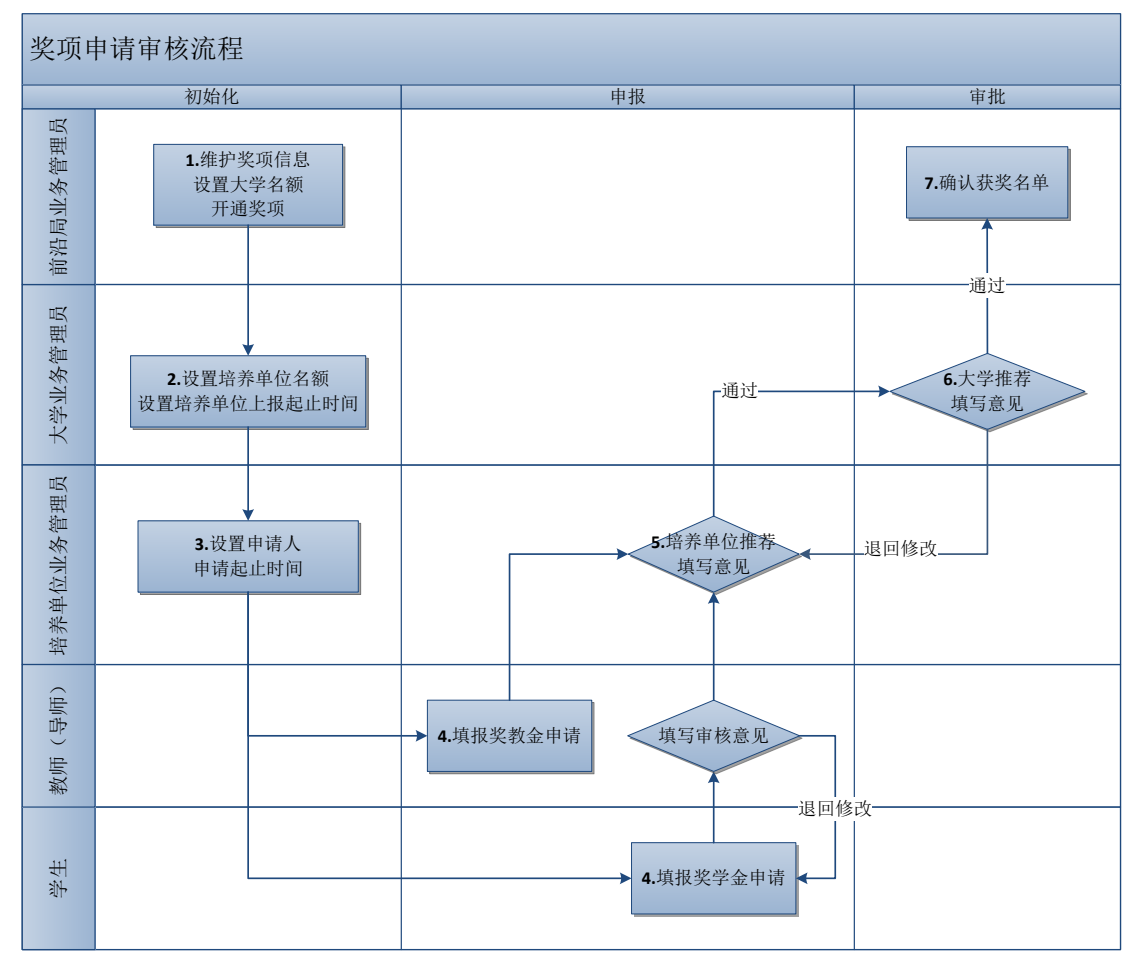

## (一) 初始化

1. 前沿局业务管理员维护奖项信息,设置大学名额,开通奖项

2. 大学业务管理员设置培养单位名额,设置培养单位上报起止时间。

3. 培养单位业务管理员设置申请人申请起止时间。

## (二) 申报

4. 申请人申请奖项,导师审核学生的申请信息。

5. 培养单位业务管理员填写推荐意见并推荐。

#### (三) 审批

6. 大学业务管理员填写推荐意见并推荐。

7. 前沿局业务管理员确认获奖名单。

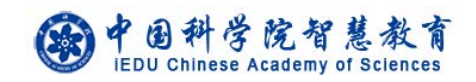

## <span id="page-4-0"></span>**3.** 使用说明

# <span id="page-4-1"></span>**3.1.** 登录

登录地址: http://www.iedu.cas.cn/

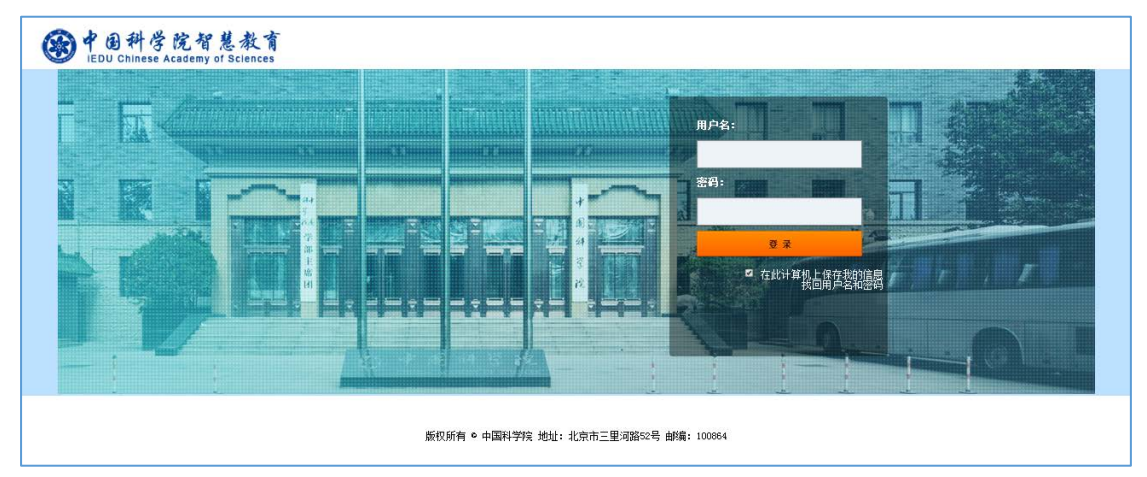

教师和学生

中科大教师和学生请使用身份证号码作为首次登录的用户名和密码,进入后按照页面提 示完善个人信息。再次登录时,用户名为"首次登录完善个人信息"中填写的邮箱,密码为 身份证号。密码可以登录系统后在页面右上角的设置中进行设置。如果首次无法登录,请联 系大学业务管理员。

国科大教育云(SEP)用户请使用国科大教育云(SEP)的用户名和密码登录。

培养单位业务管理员、大学业务管理员、前沿局业务管理员

培养单位业务管理员、大学业务管理员、前沿局业务管理员的用户名和密码分别是自己 的邮箱和身份证号。进入后可自行修改。

国科大教育云(SEP)用户请使用国科大教育云(SEP)的用户名和密码登录。

<span id="page-4-2"></span>

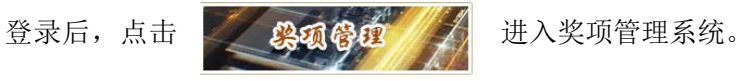

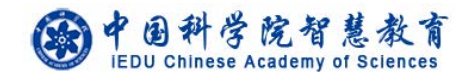

## **3.2.** 前沿局业务管理员

#### 开通新年度奖项

前沿局业务管理员填写年度(如"2018")、奖项类别(没有可不填写)和奖 项状态(默认为尚未开通)。

路径: 选择左侧菜单中的各类奖项, 点击【添加奖项】。

#### ● 设置名额

前沿局业务管理员可为每个奖项设置各校的名额。

路径: 选择左侧菜单中的各类奖项,点击【设置名额】按钮进行设置。

注意: 不填写名额, 意味着不限制该校人数; 填写名额 0 人, 意味着不允许 该校申请。

#### 编辑奖项

前沿局业务管理员编辑奖项,主要是修改奖项状态(尚未开通/申报中/已结 束)。

路径: 选择左侧菜单中的各类奖项, 点击【修改】。

注意:只有奖项状态为"申报中",各角色才能提交申请及推荐信息。

#### 确认获奖名单

前沿局业务管理员进入审核页面

- 点击【下载申请表】,可下载申请人的 WORD 申请表。
- 确认获奖。勾选确认获奖的学生,点击【确认获奖】按钮。

点击【退回】可将申请信息退回给大学业务管理员。

路径: 选择左侧菜单中的各类奖项, 点击【审核】按钮。

注意:只有大学将申请人推荐至前沿局,才能进行确认获奖操作。

#### 5 杳看获奖名单

路径: 选择左侧菜单中的各类奖项,点击【查看获奖名单】按钮。

导出数据

前沿局业务管理员可以在系统中导出各类奖学金初选情况统计表,导出初选 推荐名单。

路径: 选择左侧菜单中的各类奖项,点击页面中的【审核】按钮。

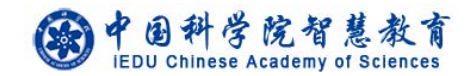

## <span id="page-6-0"></span>**3.3.** 大学业务管理员

#### 设置时间

大学业务管理员可为每个奖项设置允许培养单位提交的时间。 路径: 选择左侧菜单中的各类奖项,点击【设置时间】按钮进行设置。 注意:培养单位只能在大学业务管理员设置的起止时间内进行推荐。默认申 请人的提交时间是该时间段提前一周的时间。如大学业务管理员设置培养单 位的提交时间为 2018.3.15-2018.3.30,系统会默认申请人的提交时间为 2018.3.8-2018.3.23。培养单位也可自行修改该时间。

#### 设置名额

大学业务管理员可为每个奖项设置各培养单位的名额,可逐个设置,也可通 过 excel 导入名额。

路径: 选择左侧菜单中的各类奖项,点击【设置名额】按钮进行单个设置, 在【设置名额】页面点击【导入名额】可以进行批量设置。

注意: 不填写名额, 意味着不限制该培养单位人数; 填写名额 0 人, 意味着 不允许该培养单位申请。

#### ● 推荐申请人

大学业务管理员进入审核页面。

- > 单个推荐。点击【填写申报意见】,可填写学校推荐意见讲行推荐,也可 以修改学生、导师、培养单位填写的信息。
- 批量推荐。勾选推荐的学生,点击【同意推荐】按钮。
- > 如需要,可先填写推荐的排序并保存,再讲行推荐。
- 可批量导入院长奖级别(特别奖/优秀奖)。
- > 点击【填写申报意见】内的【退回修改】按钮,可将申请信息退回给培 养单位。
- 点击【下载申请表】,可下载申请人的 WORD 申请表。

路径: 选择左侧菜单中的各类奖项,点击【审核】按钮。

注意:

只有培养单位将申请人推荐至大学,才能进行推荐操作。

#### 中国科学院智慧教育 IEDU Chinese Academy of Sciences

> 如需排序,请先进行排序,保存排序后再讲行"推荐"操作。"排序"操 作不是必须的。

推荐人数不得超过前沿局设置本校名额。

#### ● 查看获奖名单

路径: 选择左侧菜单中的各类奖项,点击【查看获奖名单】按钮。

#### 导出数据

大学业务管理员可以在系统中导出各类奖学金初选推荐名单。 路径: 选择左侧菜单中的各类奖项,点击页面中的【审核】按钮。

#### 导入奖项实施办法

大学业务管理员可以在系统中导入各类奖学金的实施办法,供大家下载。 路径: 选择左侧菜单中的【文件规章】, 选择各类奖学金对应的【上传办法】 按钮,进行上传。

#### 导入学生**/**教师(导师)信息

中科大业务管理员需在奖项申报前将学生、教师(导师)信息导入到系统中, 以便他们登录系统填写信息。需导入的信息有姓名、身份证号两项。上传页 面中有模板供参考。

路径: 左侧菜单中的【导入学生信息】和【导入教师信息】。

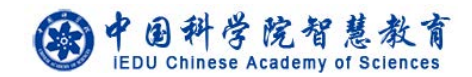

## <span id="page-8-0"></span>**3.4.** 培养单位业务管理员

#### 设置时间

培养单位业务管理员可为每个奖项设置允许申请人提交的时间。 路径: 选择左侧菜单中的各类奖项,点击【设置时间】按钮。 注意:培养单位只能在大学业务管理员设置的起止时间内进行推荐。默认申 请人的提交时间是大学业务管理员设置的起止时间的提前一周。如大学业务 管理员设置培养单位的提交时间为 2018.3.15-2018.3.30,系统会默认申请人 的提交时间为 2018.3.8-2018.3.23。培养单位也可自行修改该时间。

#### 推荐申请人

培养单位业务管理员进入审核页面。

- > 单个推荐。点击【填写申报意见】,可填写培养单位推荐意见进行推荐, 也可以修改学生、导师填写的信息。
- 批量推荐。勾选推荐的学生,点击【同意推荐】按钮。
- 如需要,可先填写推荐的排序并保存,再进行推荐。
- > 点击【填写申报意见】内的【退回修改】按钮,可将申请信息退回给申 请人。
- > 如不推荐,点击【不推荐】按钮。
- 点击【下载申请表】,可下载申请人的 WORD 申请表。

路径: 选择左侧菜单中的各类奖项, 点击【审核】按钮。

注意:

- > 只有导师审核通过的奖学金申请、教师申请已提交的奖教金申请, 培养 单位业务管理员才能进行推荐操作。
- > 如需排序,请先进行排序,保存排序后再进行"推荐"操作。"排序"操 作不是必须的。
- 推荐人数不得超过大学设置本培养单位的名额。
- > 退回操作会将申请信息退回到申请人, 即奖教金退回给教师, 奖学金退 回给学生。
- 查看获奖名单

#### 中国科学院智慧教育 IEDU Chinese Academy of Sciences

路径: 选择左侧菜单中的各类奖项,点击【查看获奖名单】按钮。

#### 导出数据

培养单位业务管理员可以在系统中导出各类奖学金推荐名单。 路径: 选择左侧菜单中的各类奖项,点击页面中的【审核】按钮。

#### 下载实施办法

培养单位业务管理员可以在系统中下载各类奖学金的实施办法。 路径:选择左侧菜单中的【文件规章】,选择各类奖学金对应的【下载】按钮。

#### 推荐评审专家

培养单位业务管理员可以在系统中推荐评审专家

点击【维护评审专家】,在相应的学科评审组后,点击【推荐专家】,选中评 审专家,点击【保存】,即推荐成功。

打开【已推荐】,点击专家姓名,维护【银行卡号】、【开户行详细名称】,此 为必填项。

如需更换专家,点击【已推荐】、【取消】,即取消原推荐专家,重新推荐即 可。

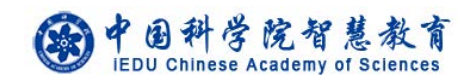

## <span id="page-10-0"></span>**3.5.** 学生

#### 维护个人信息

学生登录系统后,首先需要补全个人信息。 路径:左侧菜单【维护个人信息】 注意: 中科大学生需填写导师的姓名和身份证号, 填写完全正确(与大学业 务管理员导入的信息一致)才能保存成功。

#### ● 申请奖项

学生选择奖项后进行申请操作,按页面提示填写并提交。提交后可以查看本 人申请进度,可以导出奖学金申报表。

路径:左侧菜单【XX 奖项申请】

## 下载实施办法

学生可以在系统中下载各类奖学金的实施办法。 路径:选择左侧菜单中的【文件规章】,选择各类奖学金对应的【下载】按钮。 中国科学院智慧教育

# <span id="page-11-0"></span>**3.6.** 教师(导师)

#### 审核学生的奖学金申请

教师查看和审核学生的奖学金申请,可导出学生的奖学金申报表,填写对申 请人的评价及推荐意见并提交,也可以将申请退回学生重新修改。 路径: 左侧菜单【学生奖项审核】, 点击【审核】按钮。

#### ● 申请奖项

教师选择奖项后进行申请操作,按页面提示填写并提交。提交后可以查看本 人申请进度,可以导出奖教金申报表。

路径: 左侧菜单【奖教金申请】

注意:基本信息不全的教师需要按照页面提示先补全自己的个人信息。

#### 下载实施办法

教师可以在系统中下载各类奖学金的实施办法。 路径:选择左侧菜单中的【文件规章】,选择各类奖学金对应的【下载】按钮。